## **ZOOM csatlakozás leírás**

1

- 1. Nyisd meg az internet böngésződet, pl. **Chrome**
- 2. Írd be a keresőbe: [www.keve.se](http://www.keve.se/) és nyomj "**Entert**"
- 3. Kattincs a **ZOOM** ikonra
- 4. Írd be a kapott gyűlés számot és kattincs a "**Join**" gombra
- 5. Ha már le van töltve a ZOOM programod a gépedre, kattincs a "**Lunch Meeting**" gombra Amennyiben nincs, úgy kattincs a "**Join from Your Browser**" linkre
- 6. Ha fel jön egy popup ablak, fogadd el a hang és video használatát az "**Allow**" gombra nyomva
- 7. Írd be a neved, jelöld ki a kockát és kattincs a "**Join**" gombra
- 8. Írd be a kapott jelszót és kattincs a "**Join**" gombra

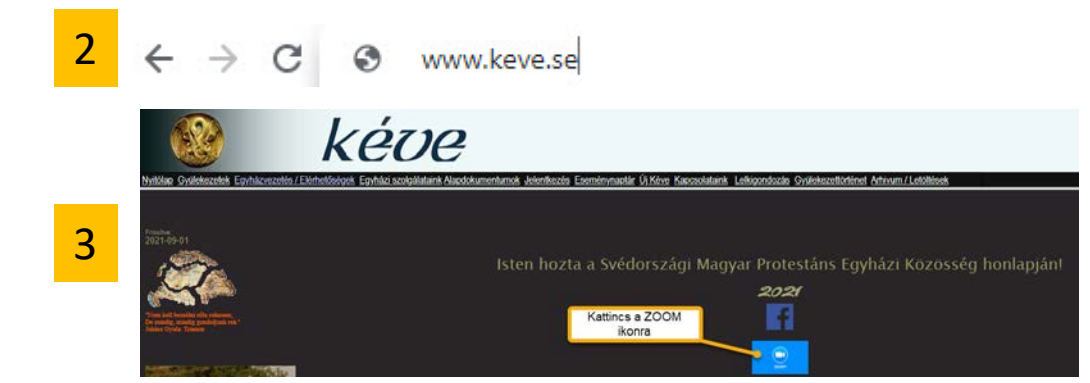

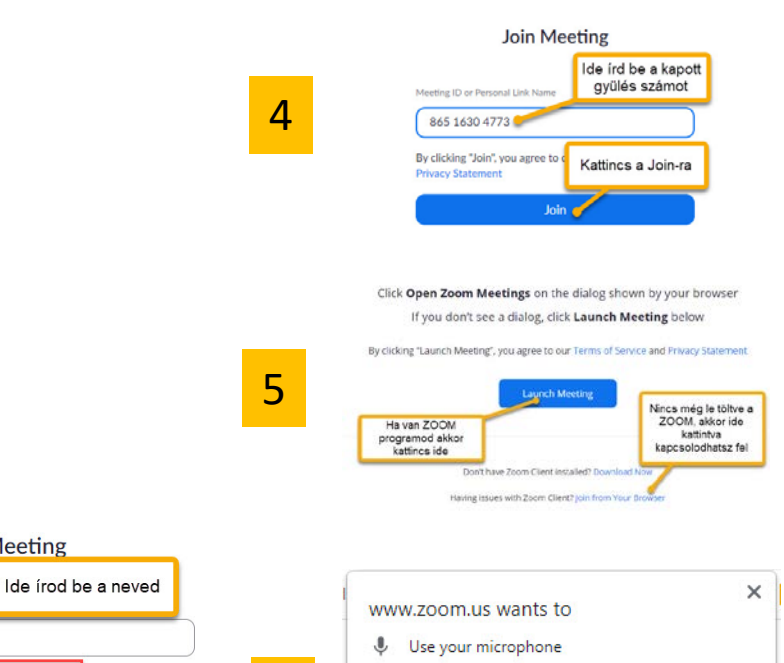

**Block** 

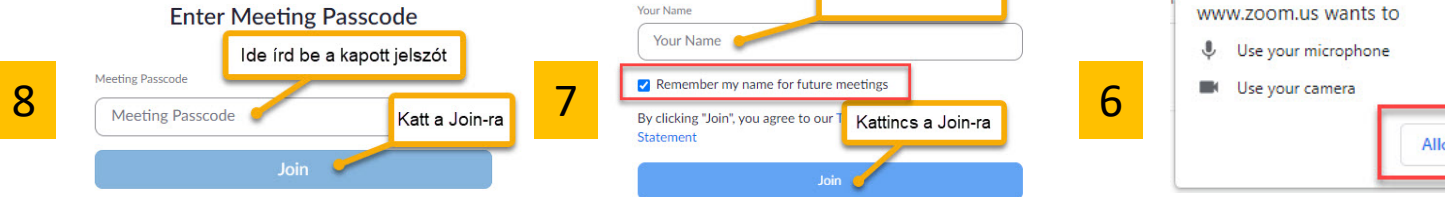

**Join Meeting**